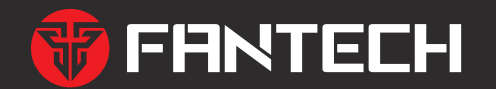

# PROWIRELESS RGB GAMING MOUSE **ARIA XD� 取扱説明書**

#### 内容物

・マウス本体 ・USB レシーハー(2.4GHz 通信) ・クリッフテープ ・交換用ソリッドシェル

・マニュアル

- ・USB レシーハー延長用アタフター ・Type-C ケーフル
- ・交換用マウスソール

#### **八危険**

- ・本製品を火の中、電子レンジ等に入れたり、加熱したりしないでください。破裂や発火の原因となります。
- ・本製品を直射日光の当たる場所や炎天下の車中、暖房器具の傍で使用、もしくは保管をしないでください。 破裂や、発火の原因となります。
- ・本製品の分解、改造を行わないでください。発熱、破裂、発火、火傷、感電の原因となります。
- また、分解、改造の痕跡がある場合、保証期間内でも交換、修理対応をお断りさせて頂く事があります。 ・各種端子をショートさせないでください。発熱、破裂、発火、火傷の原因となります。

八警告

- ・本製品に強い衝撃や圧力を与えないでください。与えてしまった場合は、すぐに取り外して、一旦使用をやめてください。 そのまま使用を続けるとショートや発熱、感電等の原因となります。
- ・本製品の使用中に煙が出たり、異臭、異音、異常な発熱をした場合は、すぐにケーブル類を取り外して使用をおやめください。 そのまま使用を続けるとショートや発熱、感電等の原因となります。
- $\mathsf{Q}\,$  · 水分や湿気の多い場所では本製品は使用しないでください。
- ・液体に本製品を入れたり、濡らしたりしないでください。
- ・濡れた手で本製品に触らないでください。
- ・小さなお子様の手の届く場所に本製品を設置、または放置しないでください。
- ・プラグやコネクタやその周辺にほこりが付着した場合は、乾いた布で拭き取ってください。
- ・ケーブルに負荷をかけたり、無理な力で巻いたりしないでください。
- ・製品やケーブルを加工したり、傷つけたりしないでください。

**八注意** 

- ・以下のような場所で使用、設置をしないでください。感電や火災の原因となります。 1. 強い磁界が発生するところ 2. 火気の周辺や熱のこもるところ �. 漏電等を引き起こす、水や水場の近辺 ■ ・静電気による破損を防ぐ為、本製品に触れる前に体の静電気を取り除いてください。 本製品の破損、または接続機器のデータが消失する可能性があります。 ・動作環境内でご使用ください。機能低下、発熱等の原因となります。
- $\mathsf{Q}\,$  · 有機溶剤で本製品を拭かないでください。
- ・本製品を熱がこもる状態で使用しないでください。
- $\Omega$ ・コネクタやケーブルは接続の方向を確認した上で差し込んでください。

# 安全上のご注意(必ずお守りください。)

あなたや他の人々への危害や財産への損害を未然に防止する為必ずお守りいただくことを記載しております。

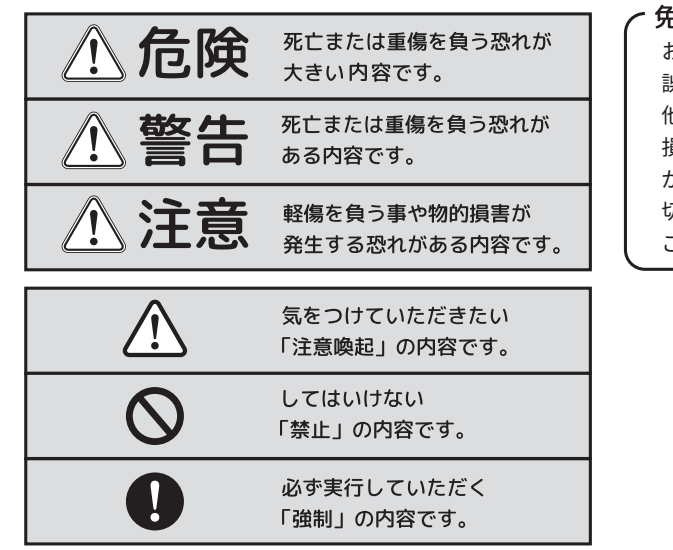

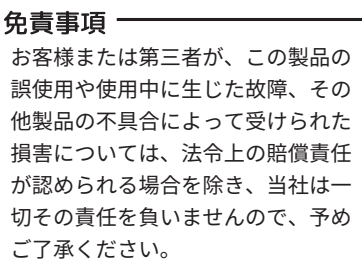

 $-2 -$ 

# **■ 健康に関する注意点**

マウスの使用により、身体的な障害が生じる可能性があります。

長時間のご使用は、手や腕、首や肩、腰への負担が大きくなります。不快感・苦痛・鈍痛・痺れ・うずき・筋肉の硬直などの身体症状が生じた場 合には、直ちにマウスの使用を中止してください。

また、定期的に休息をとるようにしてください。なお、身体に感じる症状は、使用時・操作時以外でも発生します。体調がよくないときは、長 時間の操作をお控えくださいますようお願い致します。

# **■ 安全に関する注意点**

・ 設置する場所は平らで滑らない場所をお選びください。

・飲み物などの水分が内部に侵入しないようお取り扱いに十分ご注意下さい。万が一、液体物が侵入した場合は、直ちにご使用を停止してください。 ・分解、改造はしないで下さい。怪我や感電などの恐れがあります。また、分解や修理、改造の痕跡が見られた場合、故障時の保証の対象外と なります。

・コネクタはぬれた手で抜き差ししないでください。また、加工したり、 無理に曲げたりしないでください。火災や感電の原因になります。

# **■ 使用にあたっての注意点**

・USB レシーバー(2.4GHz 通信)は USB2.0 ポートへの接続を推奨します。USB3.0 の特性により、通信に影響が出る場合があります。 **・ファームウェアをアップデートする際には必ず USB レシーバーを PC から取り外し、有線接続をした状態で行ってください。**レシーバーを挿 したままアップデートを行うとレシーバーを用いた無線接続ができなくなる可能性がございます。

**・無線で使用する場合は、USB レシーバーをマウスの近くに置いての使用を推奨しています。延長用ケーブルを使用し、USB レシーバーとマウ スを近づけてください。**マウスと USB レシーバーを離した状態で使用すると動作に支障をきたす場合があります。

・本製品はマルチペアリングに対応しておりません。使用する機器を切り替える際はそれぞれでペアリング作業を行ってください。また、新しい 機器と接続した場合、それ以前に接続していた機器とのペアリング情報は削除されます。

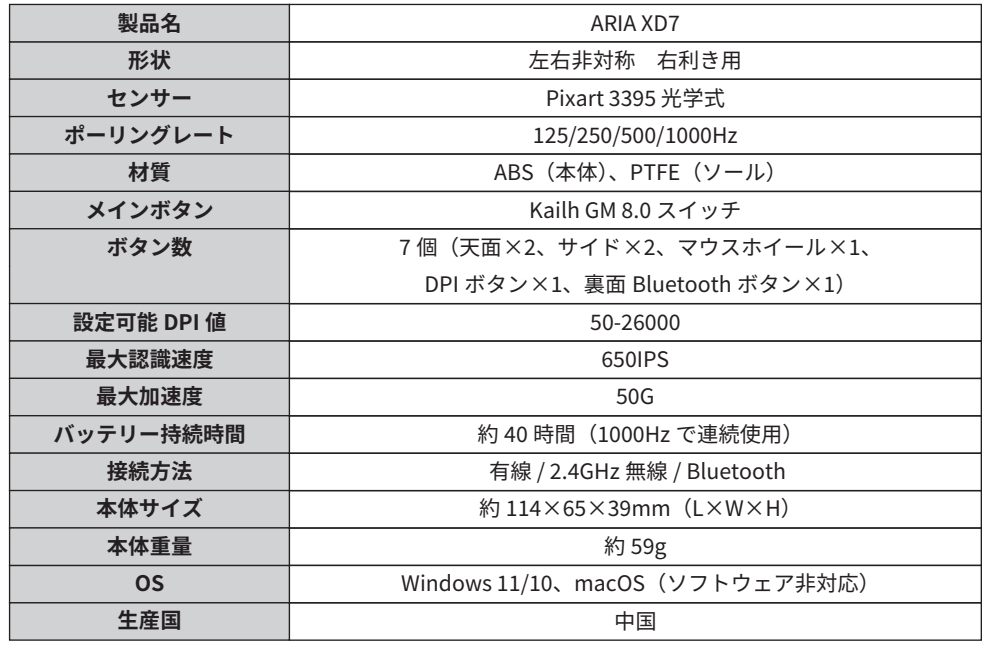

 $-5-$ 

#### 接続方法の切替・充電方法・DPI の変更

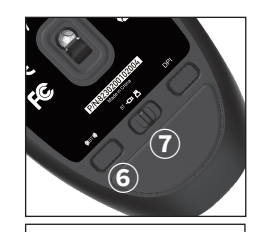

#### 接続方法の切替

裏面中央の接続切替スイッチ (⑦) を切替えて接続方法を選択します。左 から BT (Bluetooth)接続、有線接続、2.4GHz 接続です。 ● BT (Bluetooth) 接続で使用する場合 ①接続切替スイッチ (7) を BT (Bluetooth) 接続に変更します。 2ホイール下のライトが青色でゆっくり点滅したら、BT ペアリングボタン (6) を長押します。 3ライトが素早く点滅したら、接続先の PC 等で「ARIA XD7」を選択する と接続完了です。 充電方法 付属の Tvpe-C ケーブルでマウスと電源を接続すると充電が開始されます。 (接続切替スイッチがどの状態でも充電されます。)

## DPI の変更

裏面の DPI ボタン(⑧)で、ソフトウェアで設定している DPI 値に変更で きます。ホイール下のライトの色で、どの DPI ステージを使用しているか わかります。

## キーバインド

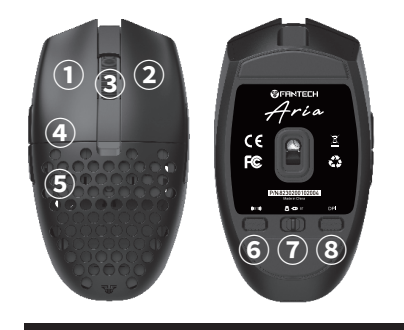

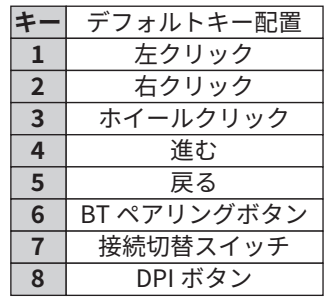

接続方法

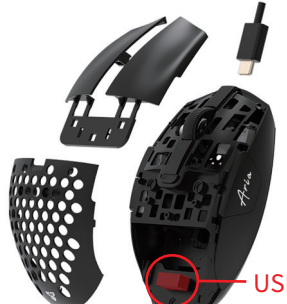

# プラグアンドプレイ

PC の USB-A ポートに USB レシーバーを直接接続するか、延長用 ケーブル (付属の USB レシーバー延長アダプタと Type-C ケーブ ルを組み合わせる)と USB レシーバーを接続して使用できます。

#### **Bluetooth 接続**

Bluetooth 対応 PC での使用時は、Bluetooth 接続で使用 できます。

USB レシーバー  $-6-$ 

#### ソフトウェアについて

本製品は、ドライバをインストールせずに使用できますが、細かい設定を行う場合は以下の URL より ソフトウェアをインストールして下さい。 ※macOS 対応のソフトウェアはございません。 https://fantechworld.com/download-and-support-mice/

ARIA XD7 の「Windows」をクリック→ exe ファイルがダウンロードされます。

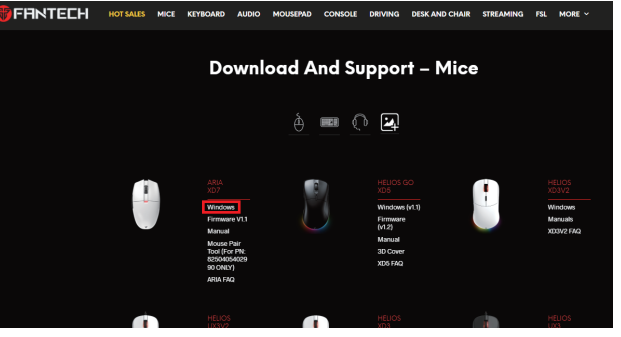

Microsoft Edge で右上に「一般的にダウンロードされていません」とエラーメッセージが出てくる場 合は以下をご確認下さい。

1. 右上のエラーメッセージを右クリックして「保存」をクリック

2.「信頼できることを確認してください」と表示されるので「詳細表示」→「保持する」をクリック

3.「ファイルを開く」をクリック→「Windows によって PC が保護されました」の画面で、「詳細情報」 をクリック→「実行」をクリック

# ソフトウェアの各種設定

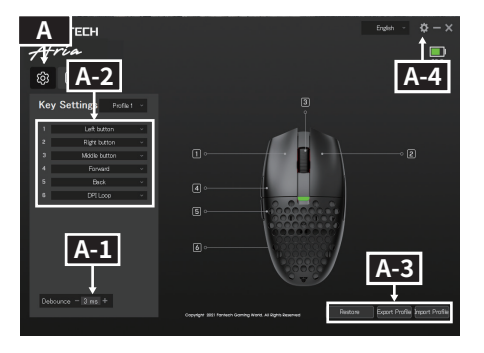

## A ボタン設定

A-1 デバウンスタイム 0-30ms まで 1ms 毎に設定できます。

A-2 ボタン動作割り当て ①動作を変更したいボタンを選択します。 ②選択したボタンに割り当てる動作を選択します。

A-3 設定の初期化·出力·読込 ・Restore:設定を初期化

· Export Profile: 今の設定をファイル出力します。 ・Import Profile: 上の Export Profile で出力された ファイルを読み込み、設定を反映します。

A-4 ドライバー(ソフトウェア)情報 ドライバー(ソフトウェア)のバージョンを確認で きます。

# ソフトウェアの各種設定

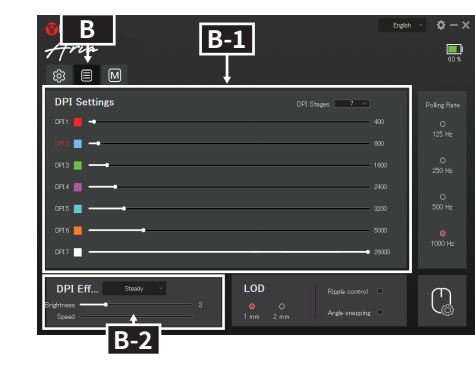

# B パラメータ設定

# B-1 DPI 設定

·DPIステージ:最大7ステージまで設定できます。 · DPI 値:バーを移動、または数値をダブルクリッ クし、入力し変更できます。

• ライティングカラー: カラーボックスをクリック し、DPIステージを選択時のホイール下のライトの 色を調整できます。

# B-2 ライティング設定

3つのライティングパターンを選択できます。 · Steady: 一定に光ります。明るさを調整できます。 ・Breathing: 一定間隔で明るさが変化します。明 るさが変化する速度を調節できます。 • OFF: ライティングを OFF にします。

 $-9-$ 

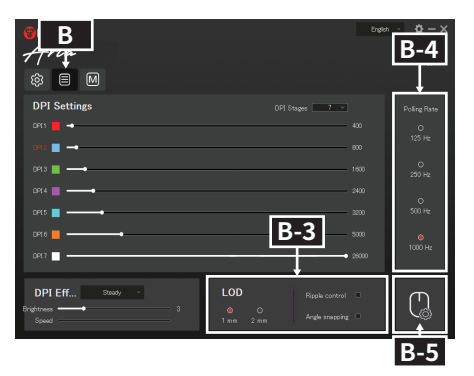

# B パラメータ設定

# B-3 LOD 設定

1mm と 2mm から選択できます。

· Ripple control: 高 DPI でマウスを動かした際のブレ やカクツキを補正する機能です。

· Angle snapping:直線補正機能です。

B-4 ポーリングレート設定 125/250/500/1000Hzから選択できます。

B-5 PC 側のマウス設定 Windows のマウスのプロパティが起動します。

#### C マクロ設定 C-1 新しいマクロ 「New macro」をクリックしてマクロの名前を入力し、 新しいマクロを作ります。

C-2 レコードの開始 「Start record」をクリックしてマクロのレコードを 開始します。

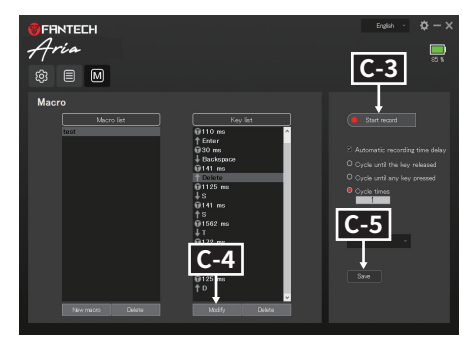

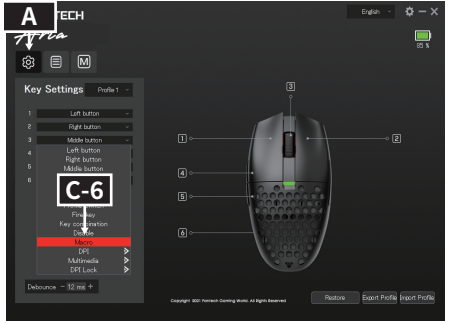

## C マクロ設定

 $-10-$ 

# C-3 レコードを停止

「Stop record」をクリックしてマクロのレコードを 停止します。

# C-4 動作の時間・キーを変更

動作時間の変更は、リストから変更したい時間をク リックして変更。動作するキーの変更は、リストか ら変更したいキーをクリックして変更。変更したら 「Modifv」をクリックして設定します。

#### **C-5 マクロの保存**

マクロの作成·変更をすると「Save」ボタンが出ます。 「Save」をクリックしてマクロを保存してください。

# C-6 マクロ割り当て

A のボタン設定の画面で、マクロを割り当てた いボタンを選択します。選択肢の中から「Macro」を 選択し、割り当てたいマクロ名を選択すると、設定 したマクロを使用できます。

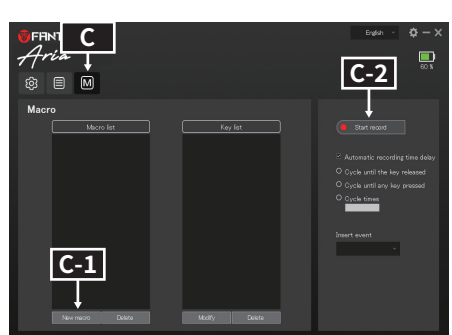

#### $-11-$

#### **ファームウェアについて**

メーカーページより最新ファームウェアの入った rar ファイルをダウンロードできます。 https://fantechworld.com/download-and-support-mice/

rar ファイルに対応した解凍ソフトをお持ちでない方に向けて、弊社製品ページに zip ファイルを別途 ご用意致します。

https://archisite.co.jp/products/fantech/aria-xd7/

#### **ファームウェアアップデートは以下を行ってください。**

�. レシーバーを用いた無線接続を行っている場合は、PC から レシーバーを外し裏面スイッチを有線にして有線接続する �. ファームウェアファイルをダウンロード 3.zip ファイルを右クリックして「すべて展開」を選択 4. 展開先からファームウェアアップデータをダブルクリック �. 図のような画面が表示されたら「START」をクリック �.「Update succeeded」が表示されたらアップデート完了

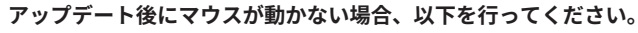

�.USBレシーバーを取り外し、付属ケーブルで有線接続する

�.別のマウスでAriaのファームウェアアップデータをダブルクリックし、「START」をクリック �."Update Failed"と表示された場合、別のUSBポートでお試しください 上記手順でもアップデートできない・アップデート後にマウスが動作しない場合は、以下のURLより お問い合わせください。 https://archisite.co.jp/contacts/fantech/

 $-13$  -  $-13$  -

# **ワイヤレス(無線)についての注意事項**

本製品は �.�GHz 帯全域を使用する無線設備であり、移動体識別装置の帯域が回避可能となります。 2.4GHz 帯は、医療機器や、IEEE802.11b/11g/11n 規格の無線 LAN 機器などでも使用されています。

- 本製品を使用する前に、近くで「他の無線局※」が運用されていないか確認してください。
- 万一、本製品と「他の無線局※」との間に電波干渉が発生した際は、使用場所を変更するか、本製品の使用を停止してください。 ※「他の無線局」とは、 �.�GHz 帯を使用する産業・科学・医療機器、他の同種無線局、工場の生産ラインなどで使用される免許を要す る移動体識別用構内無線局、免許を要しない特定小電力無線局、アマチュア無線局を示します。
- 本製品は、電波法に基づく小電力データ通信システムの無線局の無線設備として、工事設計認証を受けています。従って、本製品を 使用するときに無線局の免許は必要ありません。また、本製品は、日本国内でのみ使用できます。
- 次の場所では、本製品を使用しないでください。
- ・電子レンジ付近の磁場や静電気、電波障害が発生するところ
- ・同じ周波数の電波を使用しているものの近く
- 本製品は、工事設計認証を受けています。以下の事項をおこなうと法律で罰せられることがあります。
- ・本製品を分解/改造すること
- ・本製品の認証番号や認証ロゴ等を故意に消したりすること

# **警告**

● 誤動作により重大な影響を及ぼす恐れのある機器では使用しないでください。まれに外部から同じ周波数の電波や携帯電話の電波の 影響を受け、誤作動や、動作の低下、または動作しなくなることがあります。

● 病院など、電波使用が禁止されている場所では本製品を使用しないでください。本製品の電波で各種電子機器や医療機器などに影響 を及ぼす恐れがあります。

● 航空機の安全運航に支障をきたすおそれがあるため、無線式機器を航空機内で使用することは、法律で禁止されています。ご搭乗前 に本製品の電源は必ず切ってください。

 $-15 -$ ●本製品は、日本国内のみでの使用を対象にした製品です。本製品を日本国外で使用された場合、弊社では一切の青任を負いかねます。 また、弊社が提供する情報に関連して生じた、直接的、あるいは間接的損害を含むすべての損害について、 責任を負うことはできませ んので、自己責任のもとに弊社情報をご利用ください。

#### **その他**

**● USB レシーバー (2.4GHz 通信) は USB2.0 ポートへの接続を推奨します。USB3.0 の特性により、 通信に影響が出る場合があります。**

**● ファームウェアをアップデートする際には必ず USB レシーバーを PC から取り外し、有線接続を した状態で行ってください。ドングルを挿したままアップデートを行うとドングルを用いた無線接続 ができなくなる可能性がございます。**

**● 無線で使用する場合は、USB レシーバーをマウスの近くに置いての使用を推奨しています。延長用 ケーブル(付属の USB レシーバー延長アダプタと Type-C ケーブルを組み合わせる)を使用し、USB レシーバーとマウスを近づけてください。マウスと USB レシーバーを離した状態で使用すると動作に 支障をきたす場合があります。**

**● 本製品はマルチペアリングに対応しておりません。使用する機器を切り替える際はそれぞれでペア リング作業を行ってください。また、 新しい機器と接続した場合、それ以前に接続していた機器との ペアリング情報は削除されます。**

#### **Bluetooth 接続について**

Bluetooth が接続できない場合、以下をお試しください。

● OS の自動更新などが原因で、ARIA とパソコン / タブレット PC とのペアリング / 接続情報が消え てしまった可能性があります。その場合は、ペアリング情報をパソコン / タブレット PC の OS 設定画 面より完全に削除し、パソコンを再起動してから、再度 Bluetooth 接続を行ってください。

● パソコンやタブレットの Bluetooth の受信部分とマウスの間に遮蔽物等 (特に金属の遮蔽物)がな いようにしてください。

● Bluetooth と同じ 2.4GHz 帯の機器 (WiFi や Bluetooth 機器や USB3.0 ポート接続機器など)をお 使いの場合は干渉が起こる可能性があります。

● 設定が終了し、接続の履歴が残っているのに接続できない場合は、設定を削除し、説明書通りの手 順で再設定してください。

● USB 有線接続で接続確認し、問題が起きない場合は Bluetooth 関連の問題の可能性が高いです。 再度上記をご確認ください。

#### **お問い合わせ**

本マニュアルの説明をご確認いただいても不明な点がある場合や製品に不良が見られた場合は、下記 の URL のお問い合わせメールフォームよりお問い合わせください。 https://archisite.co.jp/contacts/fantech/

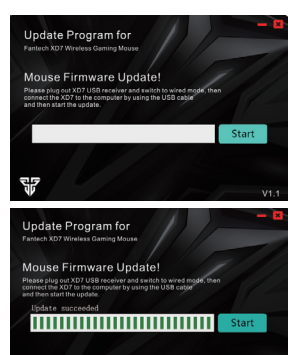

罗